## **E2E MATERIAL MANAGEMENT**

Handbook - Vendor Onboarding

Updated: March 2023

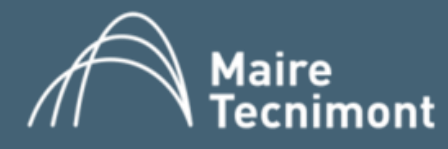

 $\mathbb{A}$ 

## INDEX

- 1. Vendor engagement Workflow
- 2. Access to Microsoft Dynamics 365 2.1 Check if your account is linked to Microsoft 2.2 Link your account to Microsoft 2.3 Access steps
- 3. Manage Vendor information

# 1. VENDOR ENGAGEMENT WORKFLOW

**VENDOR**

 $\mathbb{A}$ 

**EXPEDITER**

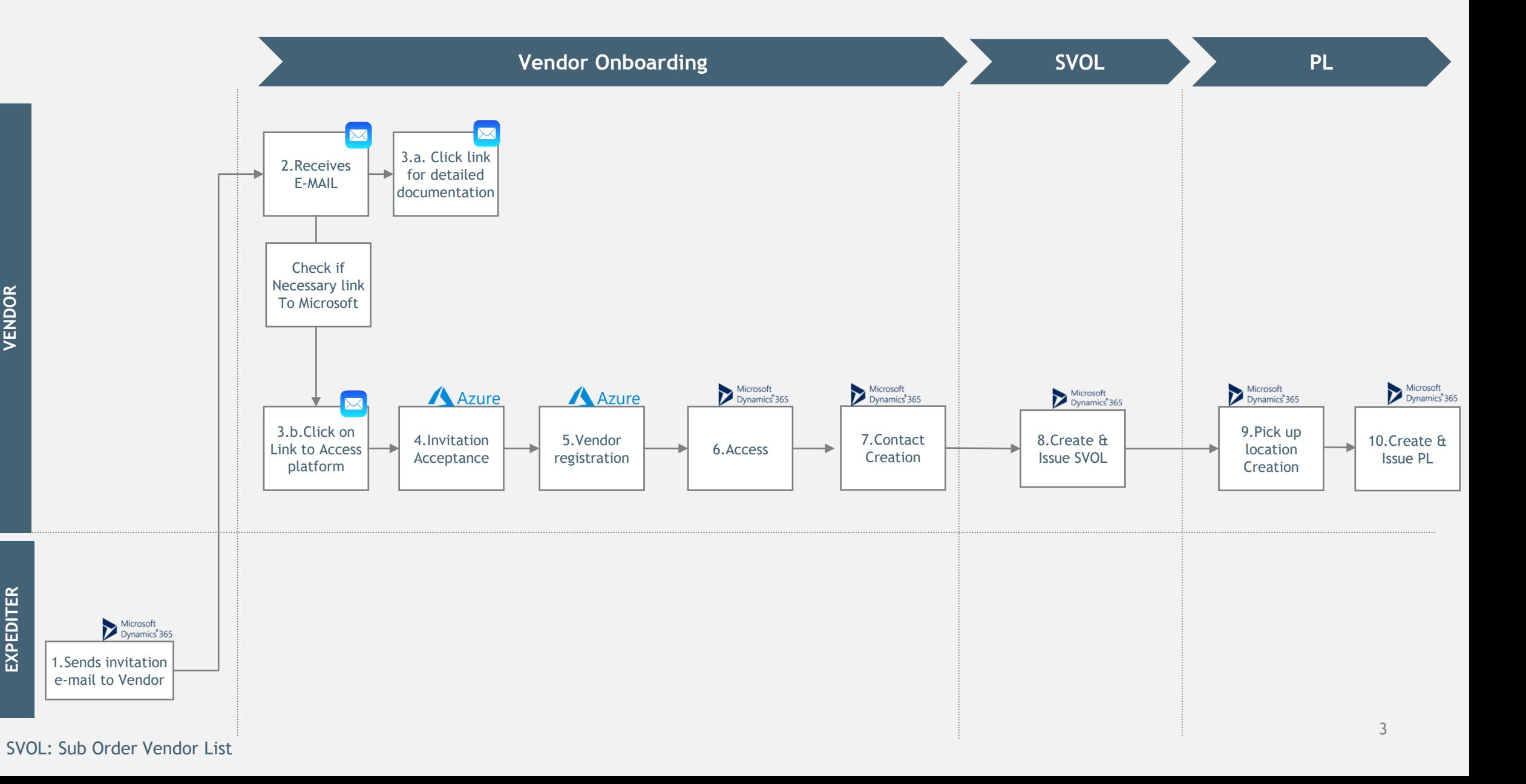

## 2.ACCESS TO MICROSOFT DYNAMICS

# 2.1 CHECK IF YOUR ACCOUNT IS LINKED TO MICROSOFT

## **CHECK IF YOUR ACCOUNT IS LINKED TO MICROSOFT**

Check if the email/account is already registered into Microsoft, or not.

1. Go on this link: [https://account.microsoft.com](https://account.microsoft.com/)

## It's all here with Microsoft account

Your Microsoft account connects all your Microsoft apps and services. Sign in to manage your account.

2. Click on SIGN IN 3. Insert your email account 4. Click on NEXT

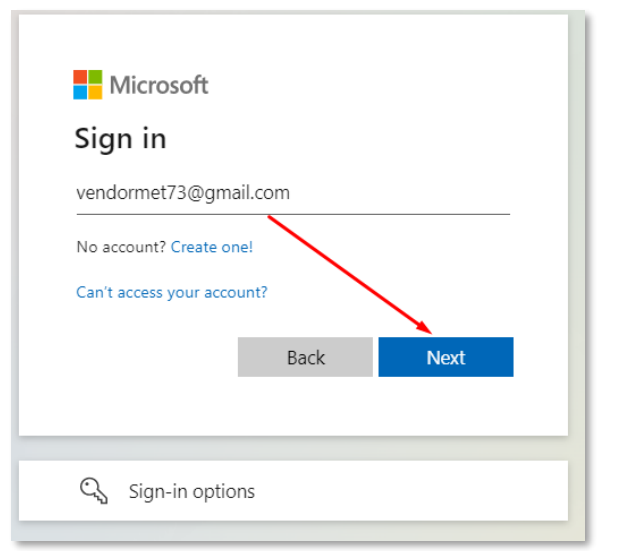

The system will verify if your email address is already linked to a Microsoft account and returns an alert

## **CASE B YOUR ACCOUNT IS ALREADY A MICROSOFT ACCOUNT**

Microsoft @gmail.com **Nicrosoft** You may already have an Sign in account We couldn't find an account with that username. Try @gmail.com is already being used with another, or get a new Microsoft account. another Microsoft account. You should sign in with vendormet73@gmail.com that account. If you do not remember your username, recover it No account? Create one now. Can't access your account? Create the account anyway Back **Next** See slide 6 See slide 8

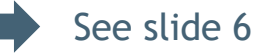

**CASE A YOUR ACCOUNT IS NOT A MICROSOFT ACCOUNT**

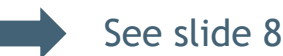

Signin

# 2.2 LINK YOUR ACCOUNT TO MICROSOFT

## **CASE A: CREATE A MICROSOFT ACCOUNT** VENDOR

- 1. Click on NEXT
- 2. Choose and insert your password
- 3. Click on NEXT

### Microsoft

#### Create account

Looks like you don't have an account with us. We'll create one for you using vendormet73@gmail.com.

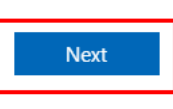

- **Microsoft**
- ← vendormet73@gmail.com

## Create a password

Enter the password you would like to use with your account.

Show password

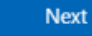

4. Complete the account 5. Click on NEXT

#### Microsoft

January

← vendormet73@gmail.com

#### Create account

We need just a little more info to set up your account. Your date of birth helps us to provide you with age-appropriate settings.

#### Country/region Italy Birthdate

 $\vee$  3

6. Enter the code received by email 7. Click on NEXT

 $- 1980$ 

**Next** 

Microsoft

← vendormet73@gmail.com

Verify email

Enter the code we sent to vendormet73@gmail.com. If you didn't get the email, check your junk folder or try again.

Enter code

I would like information, tips, and offers about Microsoft products and services.

Choosing Next means that you agree to the Microsoft Services Agreement and privacy and cookies statement.

#### **Nicrosoft**

← vendormet73@gmail.com

#### Create account

Please solve the puzzle so we know you're not a robot.

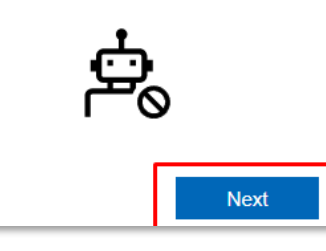

## 10. The account will be created

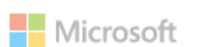

← vendormet73@gmail.com

## Create account

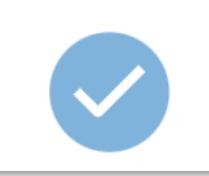

## 11. Automatic redirect to Microsoft home page

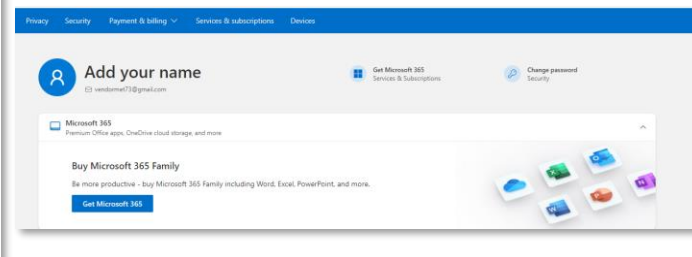

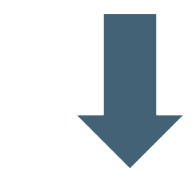

## NOW AN ACCOUNT MICROSOFT HAS BEEN CREATED

PI FASE PROCEED FROM THE INVITATION EMAIL

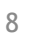

## 2.3 ACCESS STEPS

## **ACCEPT THE INVITATION RECEIVED BY EMAIL VENDOR**

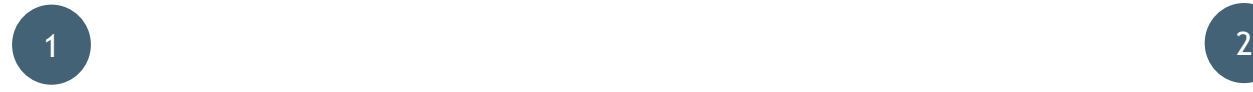

## **from [invites@microsoft.com](mailto:invites@microsoft.com)**

## Click on Accept Invitation

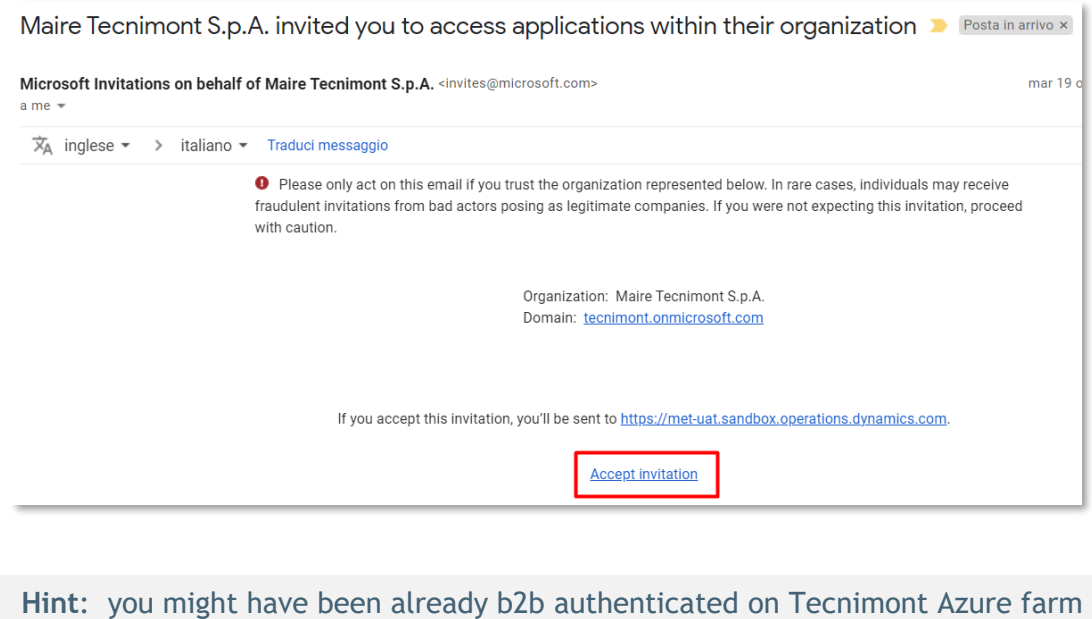

by means of Digital Documents / FTA usage.

In this case you won't receive this email.

## **from [D365.met.svc@mairetecnimont.it](mailto:D365.met.svc@mairetecnimont.it)**

### Click on the link at point 2

 $\sim$ 

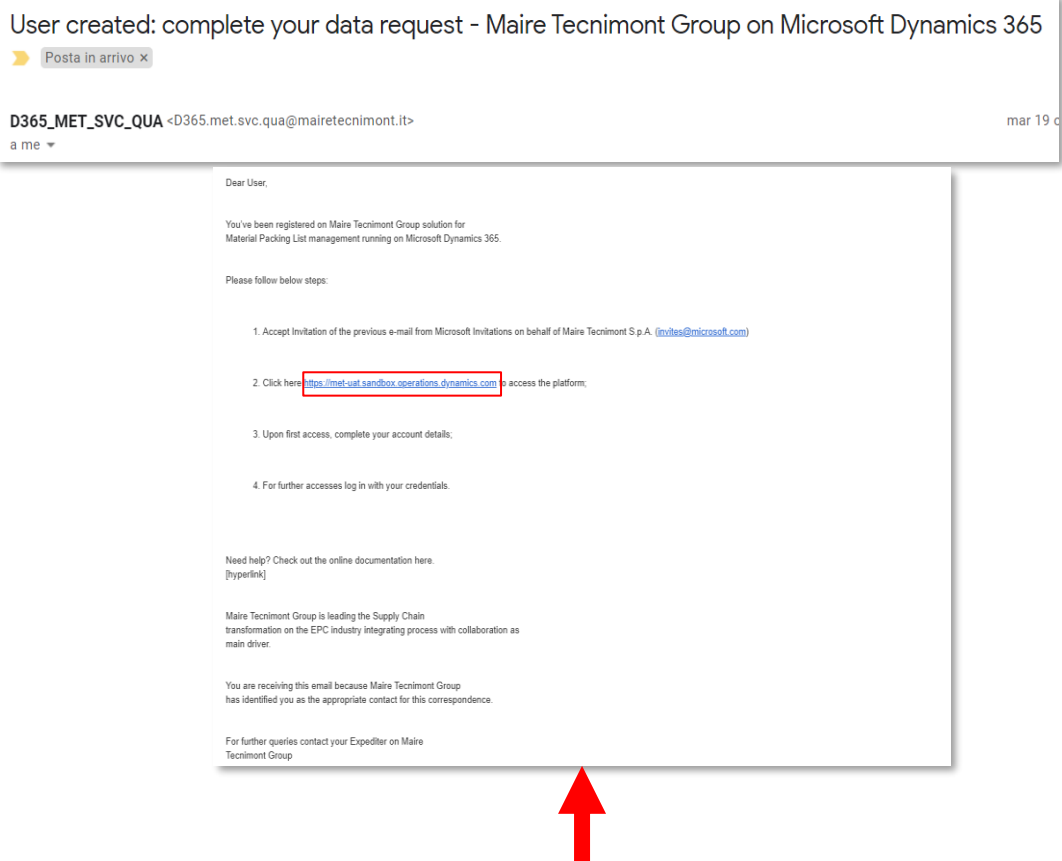

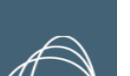

## **AUTHENTICATE THE ACCOUNT**

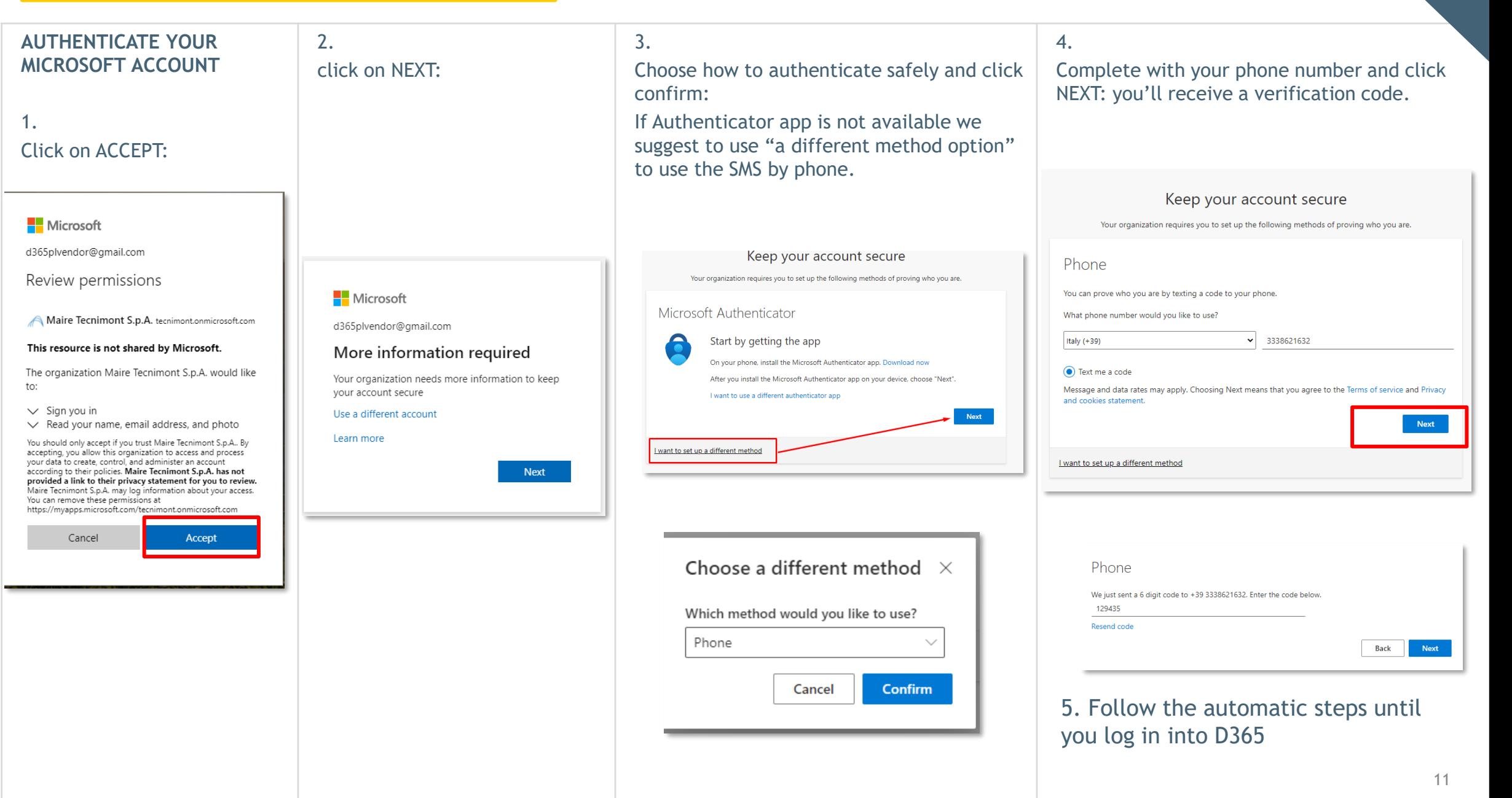

## **D365 HOMEPAGE – NAVIGATION TIPS** VENDOR

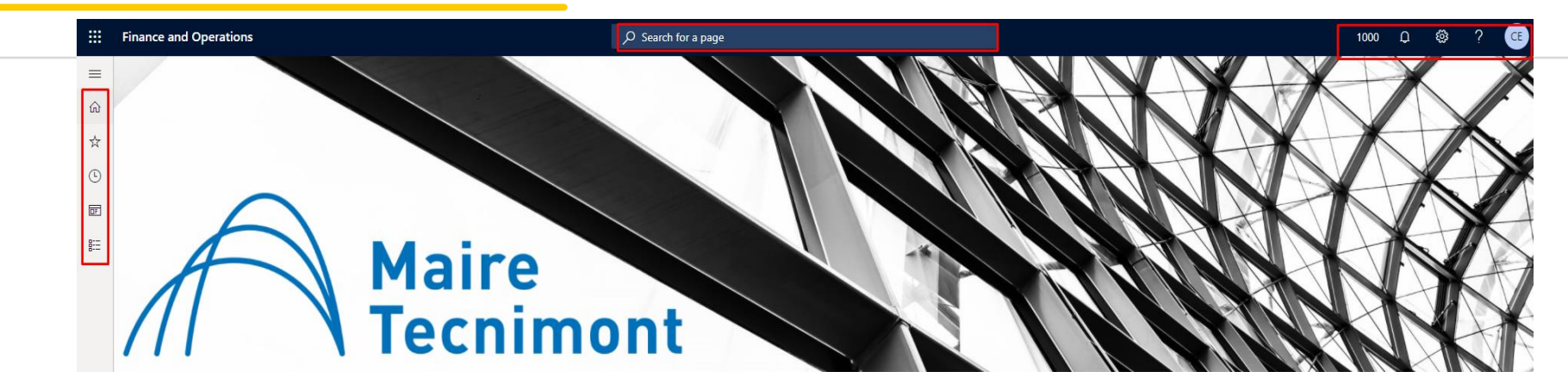

**ACCESS – RECOMMENDED BROWSER: GOOGLE CHROME & EDGE** - Secured access guaranteed by SSO

## **Main Menu - Section of interest:**

MODULES > "**Account Payable**" to access Purchase Orders & Packing List Mark the star for your "Favorites"

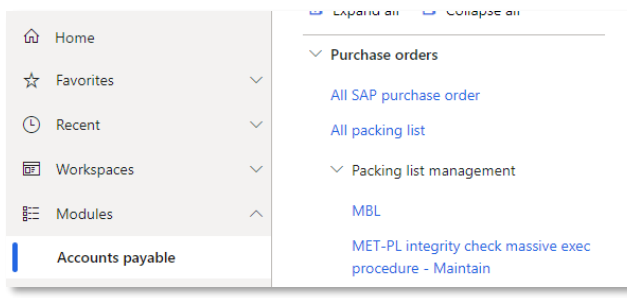

## **Quick search bar & tile** Quick search of content by free text typing:

 $\oslash$  purchase order

All SAP purchase order Accounts payable > Packing list management

Packing list

 $\overline{Q}$  packing list

Accounts payable > MET Workspaces

#### Quick access WORKSPACE TILE

圖

#### $R\equiv$  Vendor information Packing list management

## **User's account features**

**Bell icons:** shows the activities done and documents ready to be downloaded.

#### **Settings icon:** allows to custom the view

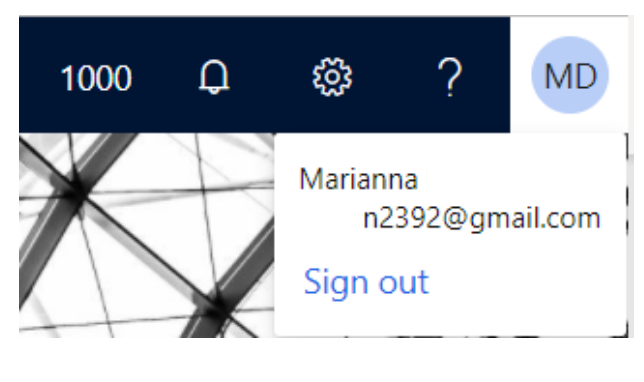

## 3.MANAGE VENDOR INFORMATION

### VENDOR

### **ACCESS VENDOR INFORMATION:** Click on the Workspace tile on the dashboard

 $\mathbb{A}$ 

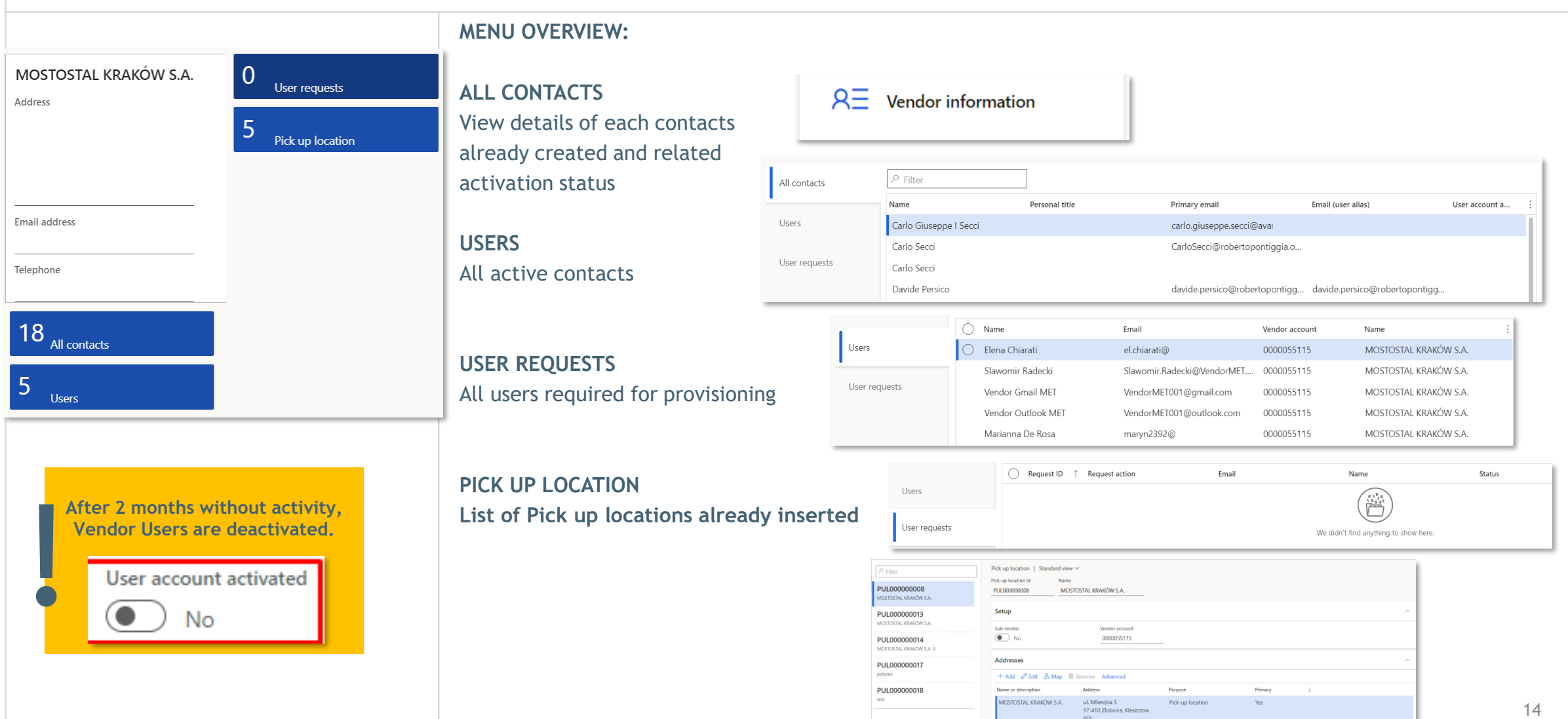

## VENDOR **VENDOR INFORMATION: CHECK & CREATE CONTACTS 2/4**

 $\mathcal{A}$ 

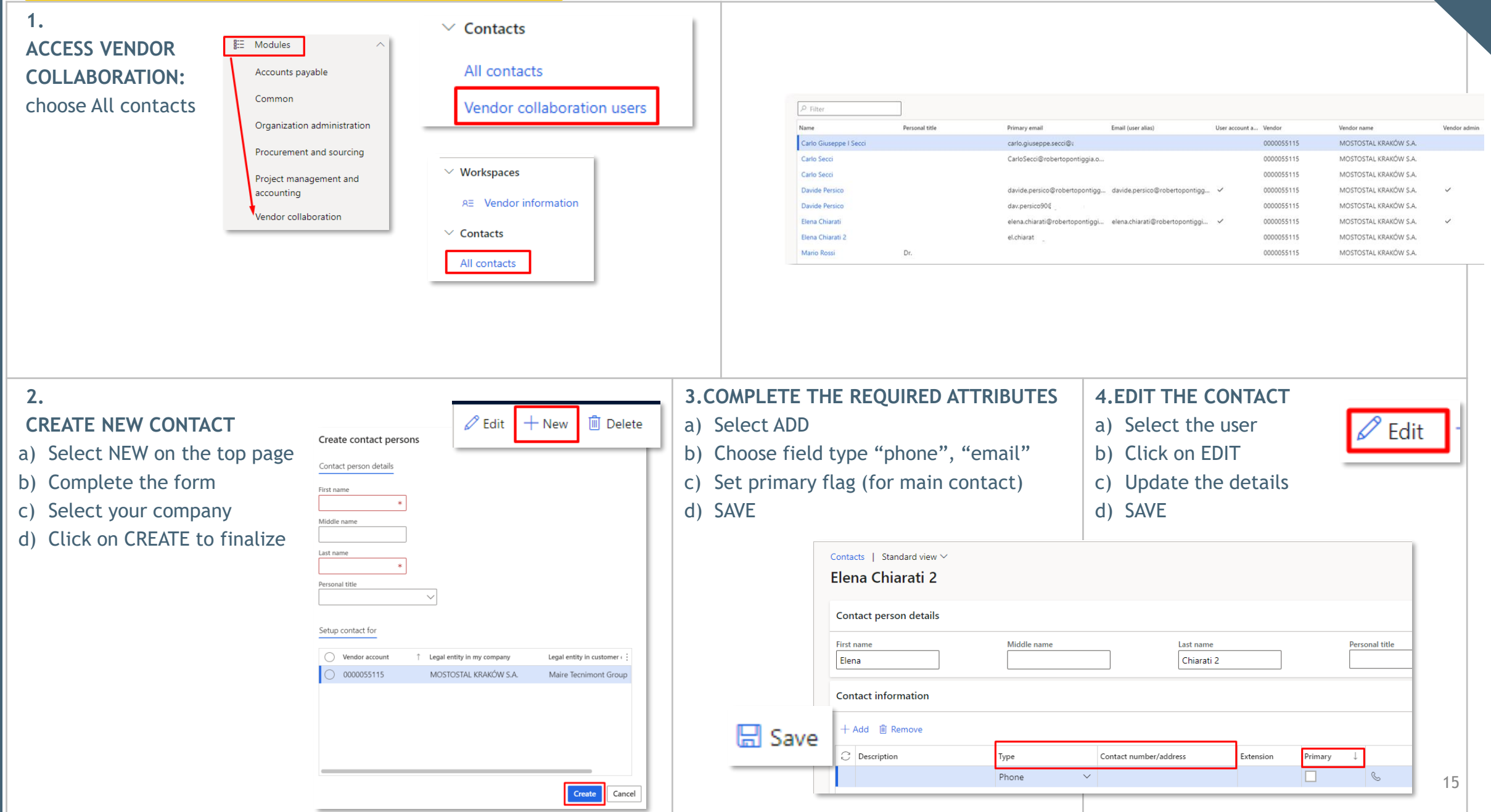

## **VENDOR INFORMATION: CHECK & CREATE CONTACTS 3/4**

 $\mathbb{A}$ 

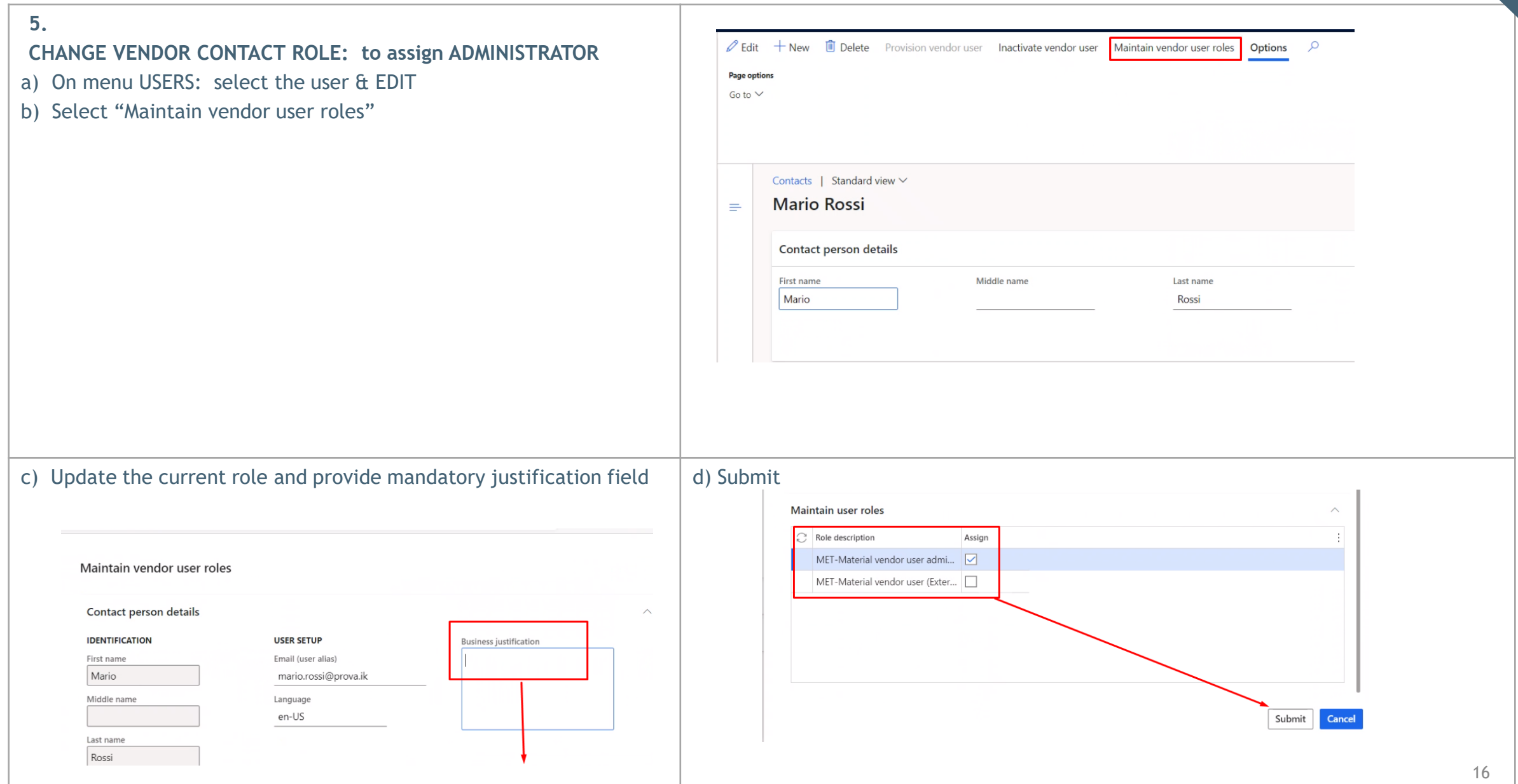

## **VENDOR INFORMATION: CHECK & CREATE CONTACTS 4/4**

 $\mathbb{A}$ 

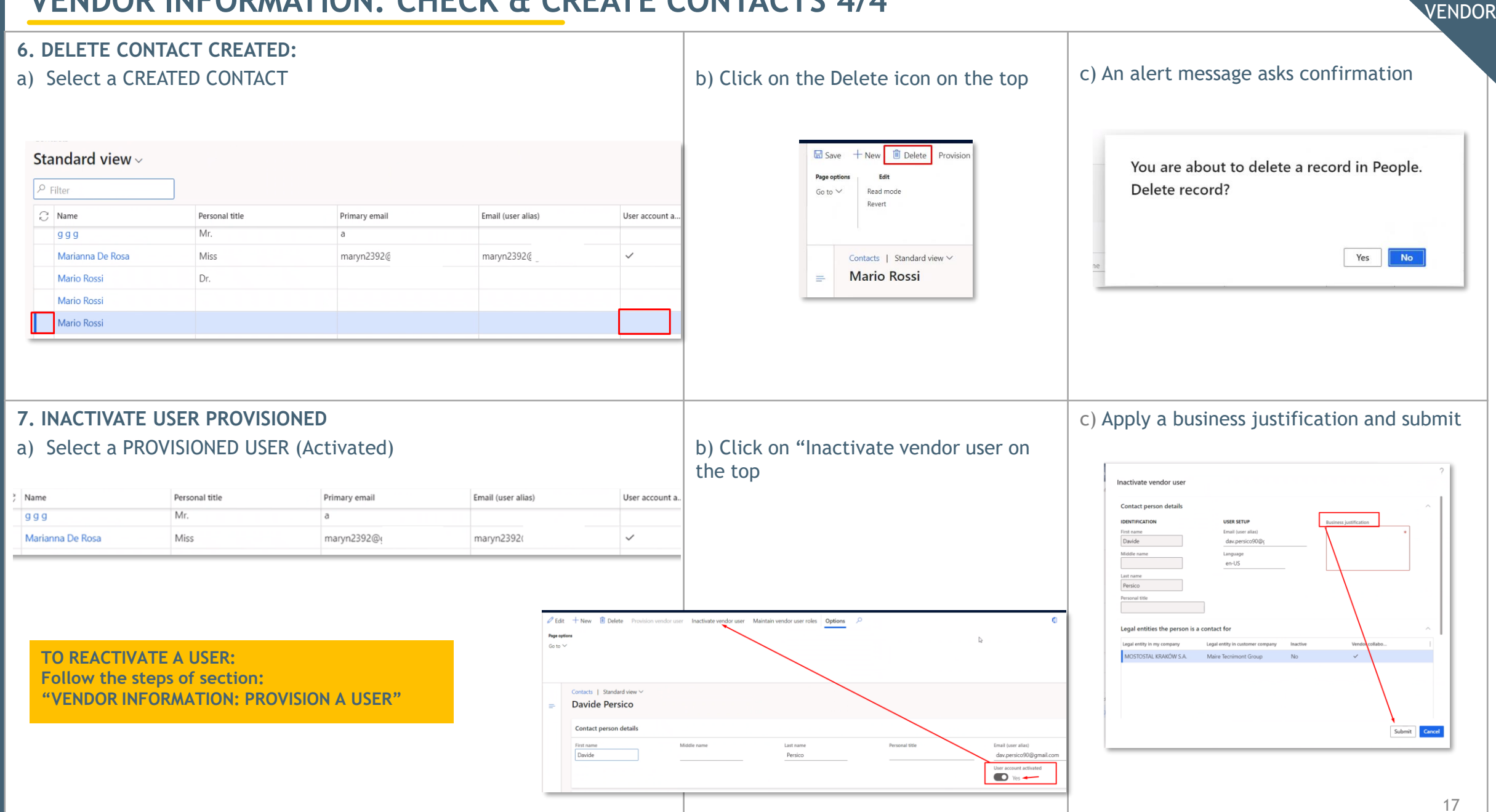

## **VENDOR INFORMATION: PROVISION USER** VENDOR VENDOR

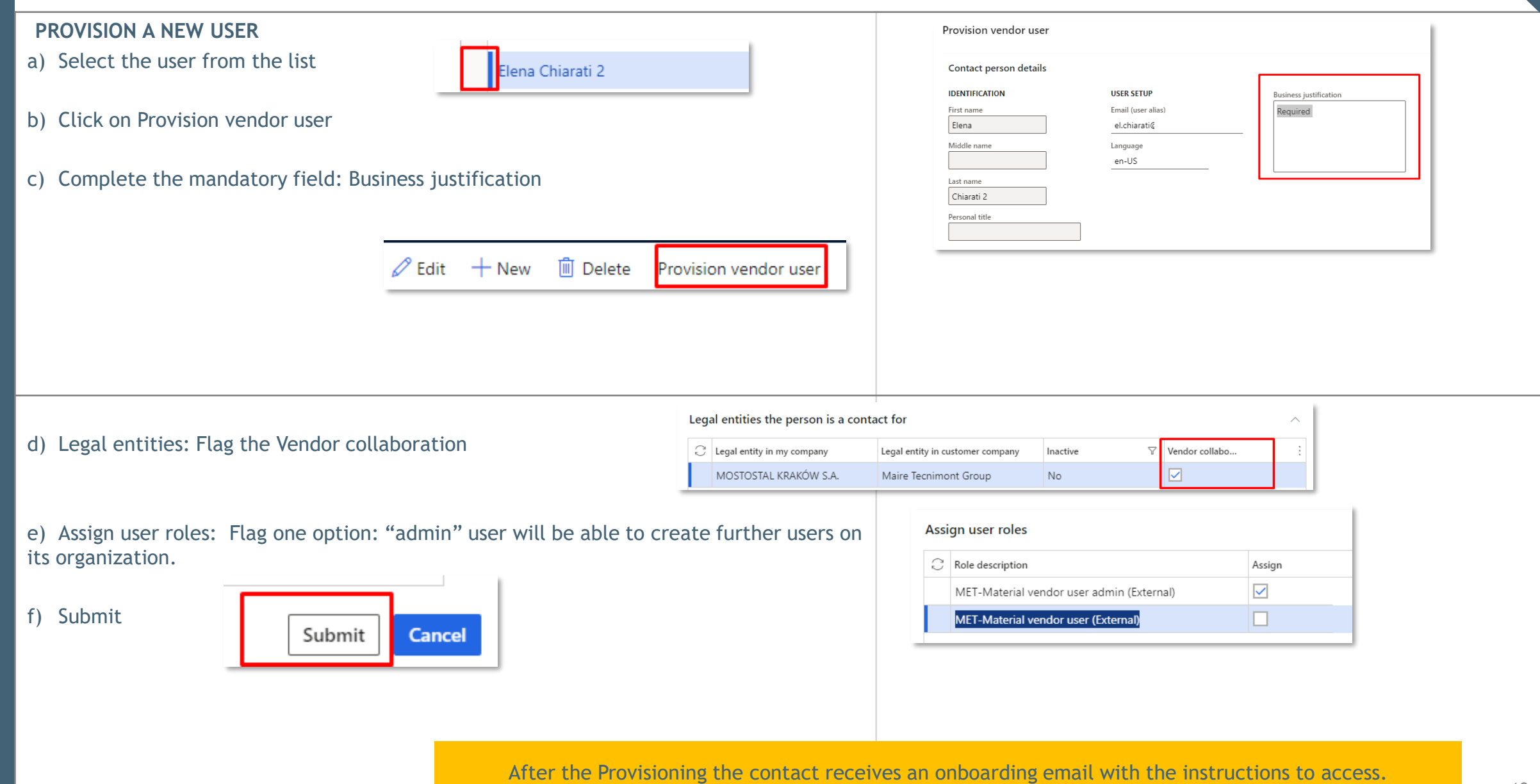

## **VENDOR INFORMATION: MANAGE PICK UP LOCATION (1/2)**

### **1.ACCESS VENDOR INFORMATION**

Click on the Workspace tile on the dashboard "Vendor information" Click on Pick up location tile.

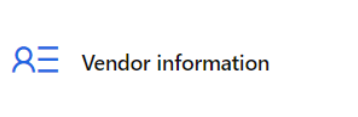

MOSTOSTAL KRAKÓW S.A. Address

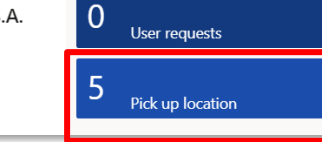

### **2.VIEW PICK UP LOCATION**

Access the list of Pick up locations already inserted

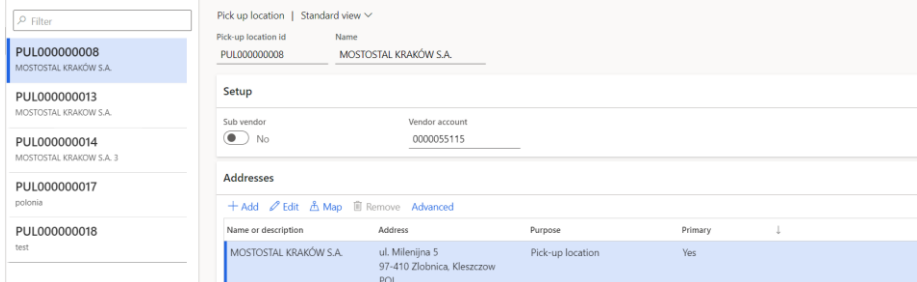

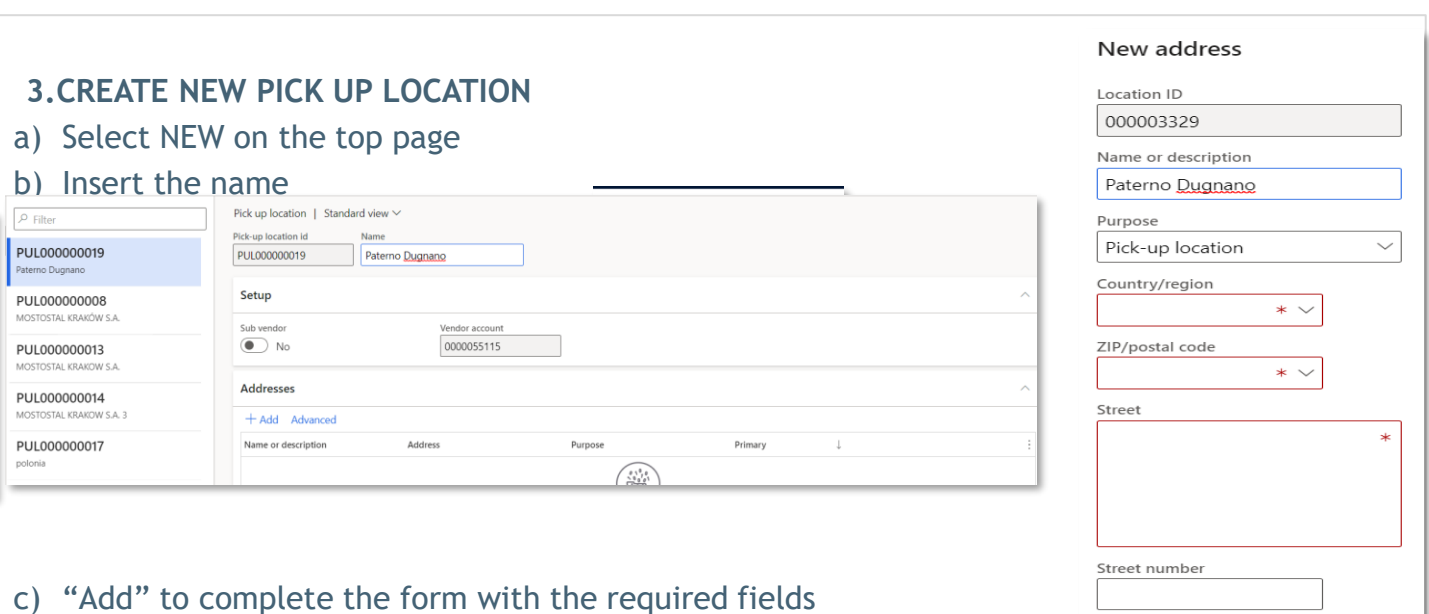

- d) Flag as "Primary"
- 
- e) Click on OK

**Please do not leave any row empty when you fill in the Street address**

Building complement

Cancel

st box

OK

⊢ Add

## **VENDOR INFORMATION: MANAGE PICK UP LOCATION (2/2)**

#### **4. ACCESS ALL PURCHASE ORDER AREA**  $\widehat{\omega}$  Home Purchase orders ☆ Favorites Click on the Main Menu on "Account payable" All SAP purchase order **C** Recent All packing list Workspaces  $\vee$  Packing list management  $\frac{p}{p-1}$  Modules

## **5. SEARCH & VIEW CONTENT**

Select the PO by clicking on PO number

#### All SAP purchase order | Standard view  $\vee$

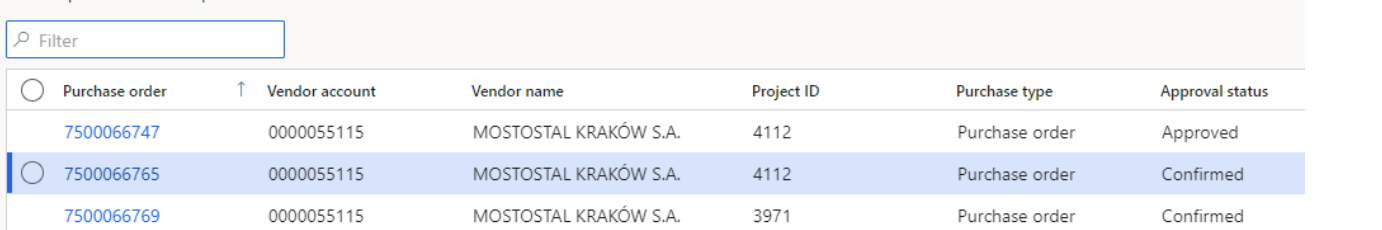

MET-PL integrity check massive exec

procedure - Maintain

### **6. ASSOCIATE PUL WITH PO**

a) Click on «Pick up locations» on the top left page

b) Click on New on the top left page

c) Select Pick-up location id from drop down list

d) Click Save

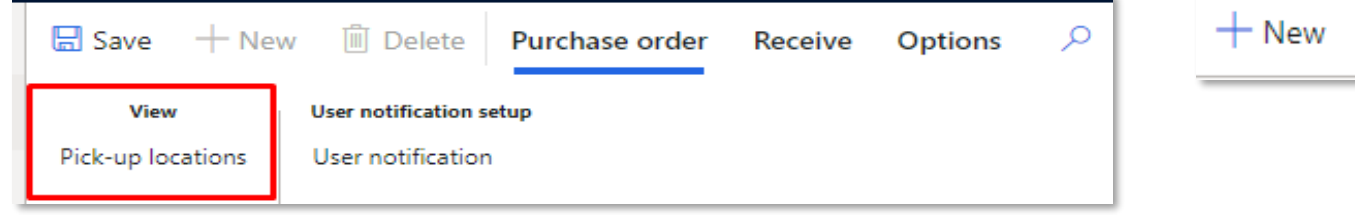

#### PO Pick-up location

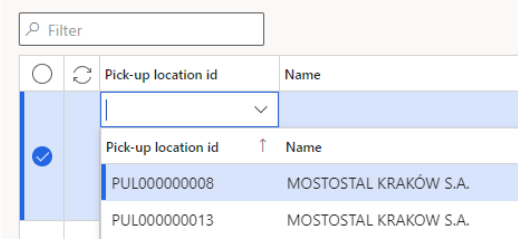

Accounts payable

 $\boxplus$  Save

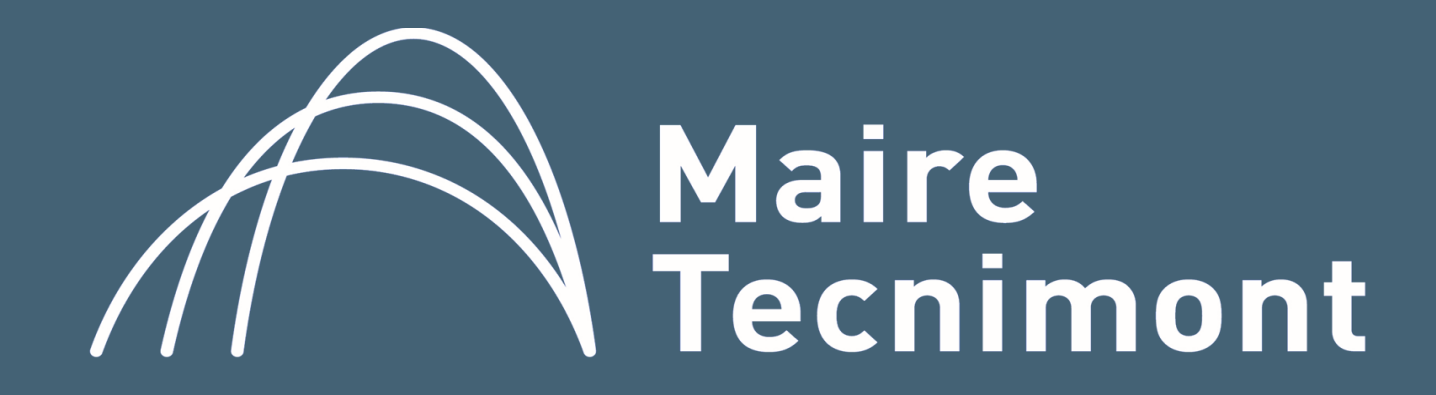